Lernen.Lehren.Forschen. Wir gestalten Bildungszukunft!

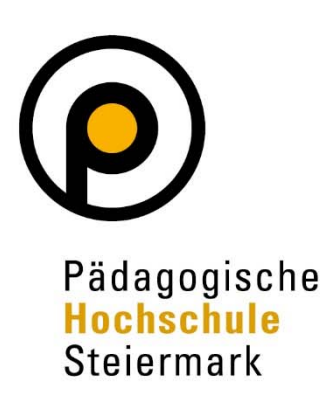

# **Abschlussarbeiten einreichen für Studierende in**

# **O** PHSt online

### Information für Studierende der Pädagogischen Hochschule Steiermark

Dieses Dokument richtet sich an Studierende der Pädagogischen Hochschule Steiermark, die Abschlussarbeiten zur Beurteilung einreichen möchten.

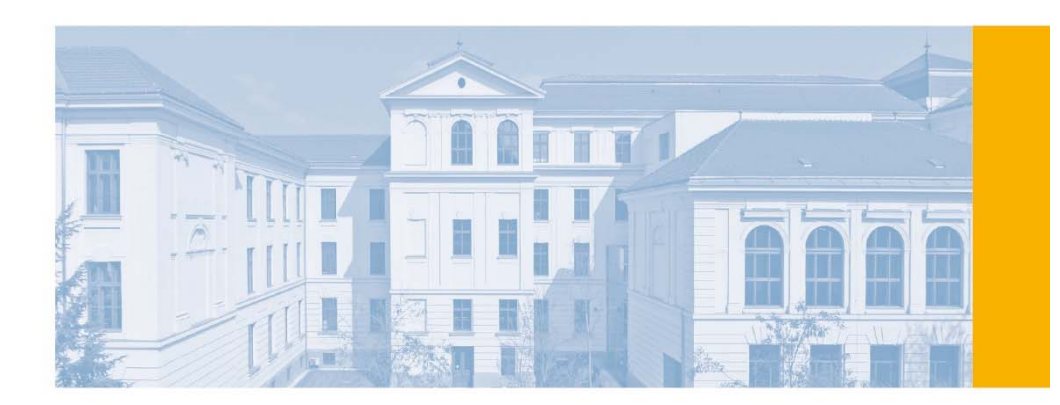

# **Inhalt**

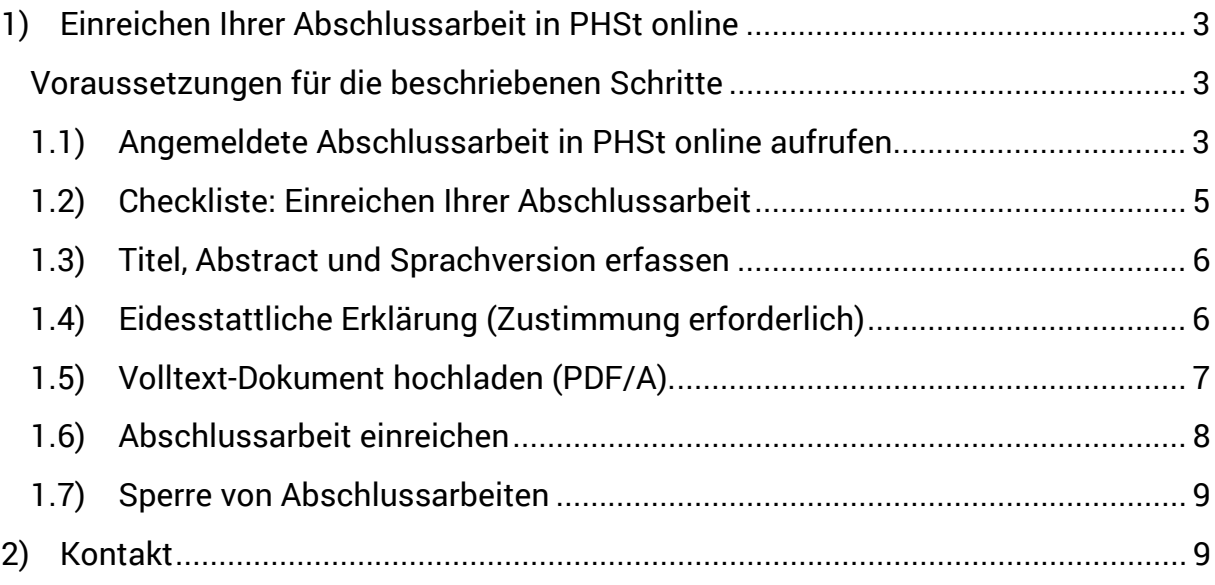

## **1) Einreichen Ihrer Abschlussarbeit in PHSt online**

#### **Voraussetzungen für die beschriebenen Schritte**

Sie haben für Ihre Abschlussarbeit eine\*n Betreuer\*in gewählt, die Betreuungsvereinbarung gemeinsam unterzeichnet und genehmigen lassen.

Die Daten Ihrer genehmigten Betreuungsvereinbarung wurden in weiterer Folge von der Studienabteilung in PH Online eingetragen.

Den genauen Prozess über Bachelorarbeiten bzw. Masterarbeiten finden Sie auf unserer Website unter https://www.phst.at/ausbildung/waehrend-desstudiums/bachelorarbeit/ bzw. https://www.phst.at/ausbildung/waehrend-desstudiums/masterarbeit/.

#### **1.1) Angemeldete Abschlussarbeit in PHSt online aufrufen**

(1) Filtern Sie am Desktop von PHSt online nach der Applikation "Meine Abschlussarbeiten".

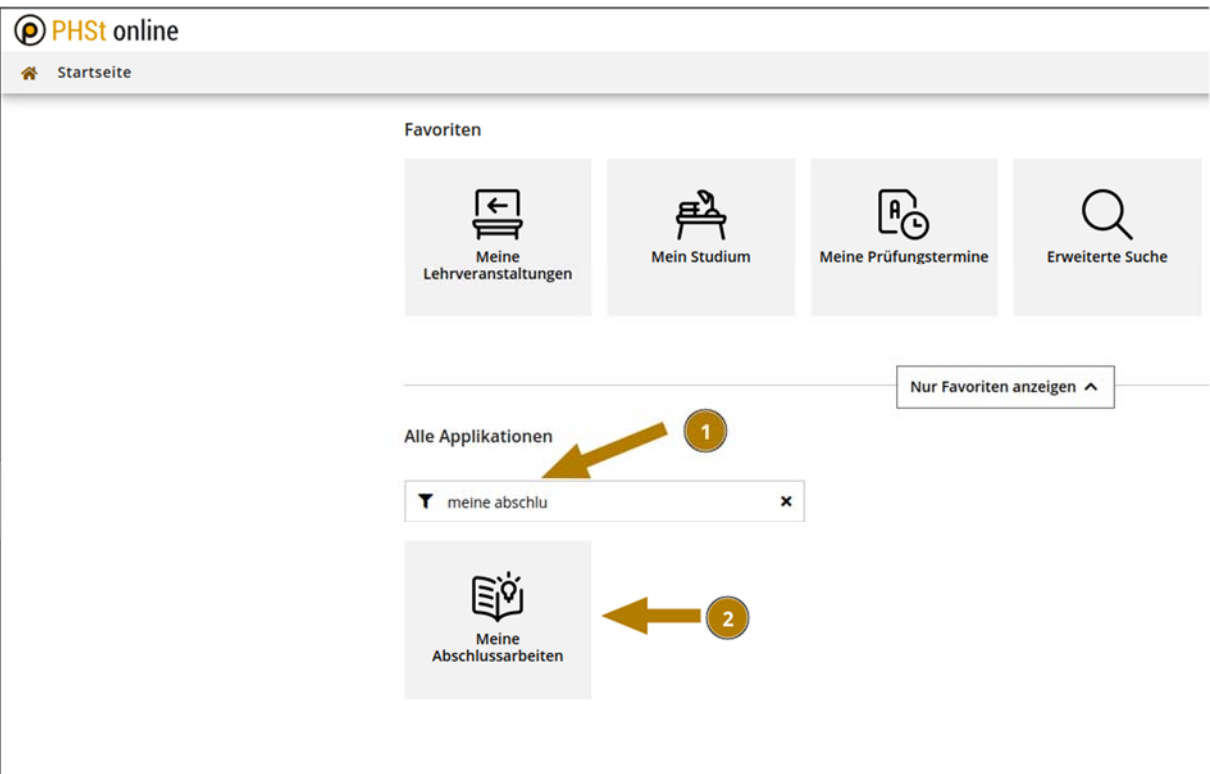

- (2) Durch einen Doppelklick öffnen Sie die Applikation und gelangen zu den Basisdaten Ihrer angemeldeten Abschlussarbeit.
- (3) Wenn Sie den Titel anklicken, gelangen Sie in die Detailansicht Ihrer Abschlussarbeit.

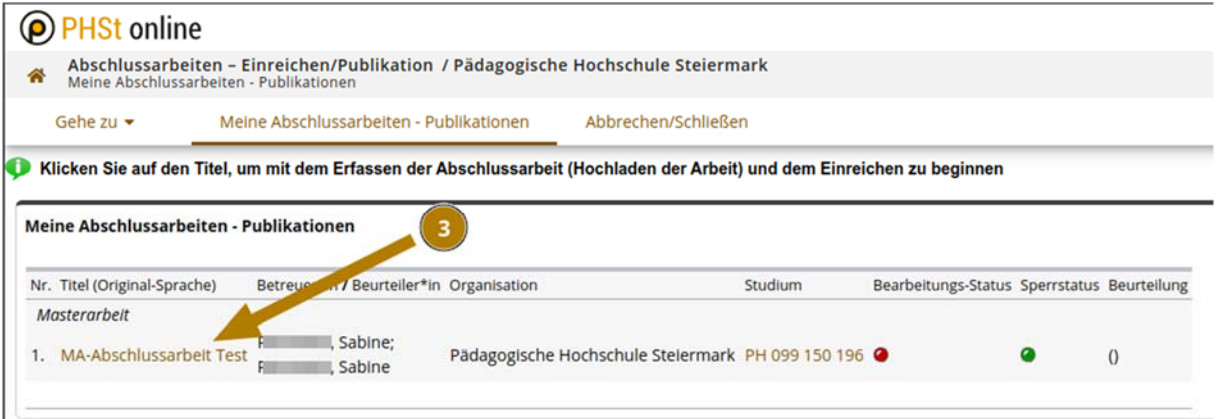

(4) Möchten Sie den Prozess zur Einreichung beginnen, klicken Sie bitte in der Abschlussarbeiten Detailansicht unter "Aktionen" mittels Dropdown-Auswahl auf "Bearbeiten".

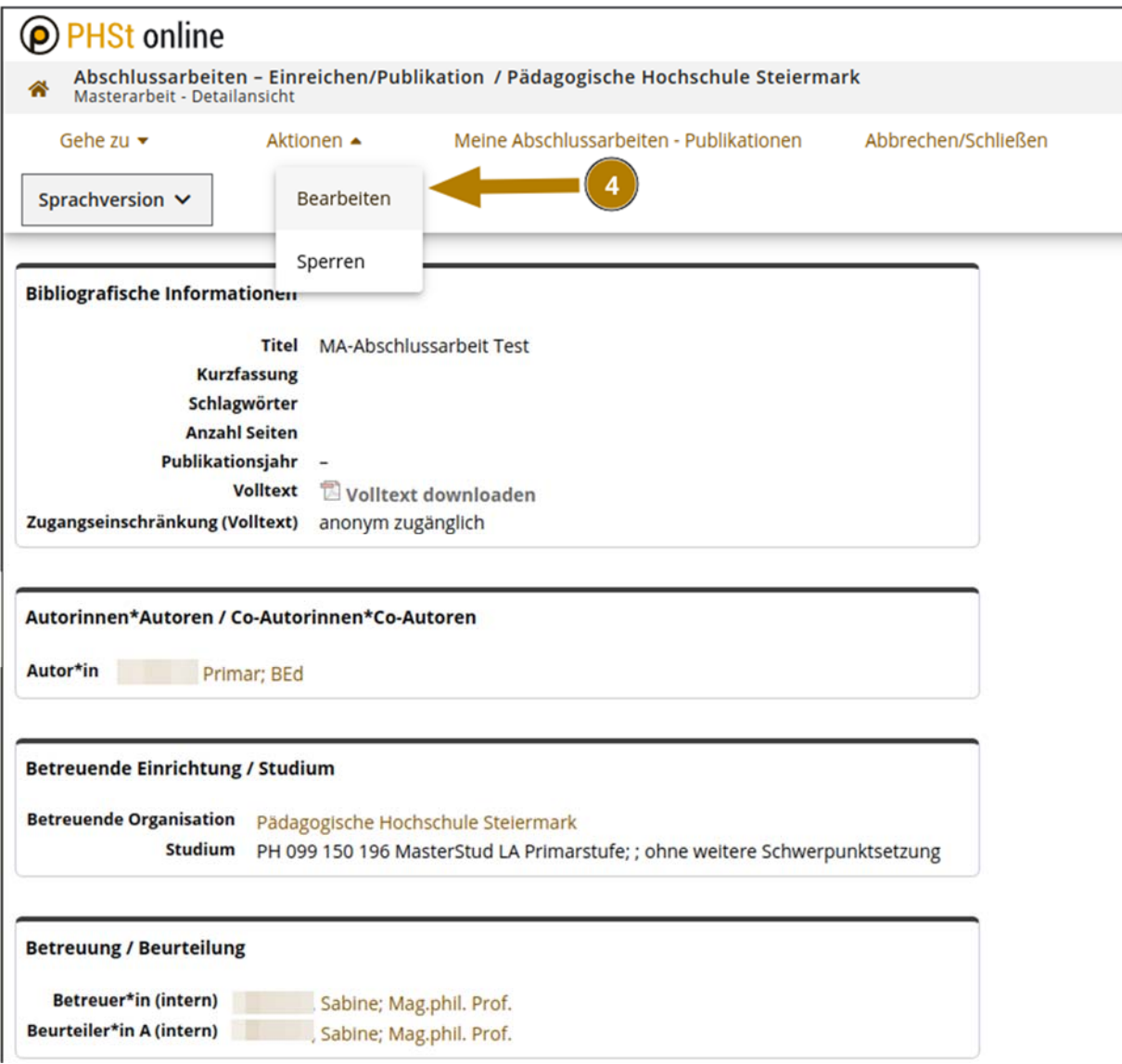

(5) Arbeiten Sie bitte die einzelnen Bearbeitungsschritte durch, um die Abschlussarbeit einzureichen.

*Hinweis: Bitte beachten Sie die wiederkehrenden System-Informationen, welche Ihnen bei der Bedienung dieser Applikation behilflich sind.* 

#### **1.2) Checkliste: Einreichen Ihrer Abschlussarbeit**

Die bereits zu Beginn mit "grünem Häkchen" markierten Pflichtfelder ergeben sich aufgrund der Eingabe der Daten der Themen- und Betreuungsvereinbarung in PH Online durch die Studienabteilung.

Die mit einem roten X gekennzeichneten Felder signalisieren Ihnen die nächsten durchzuführend Schritte in der Applikation (Pfeil 1).

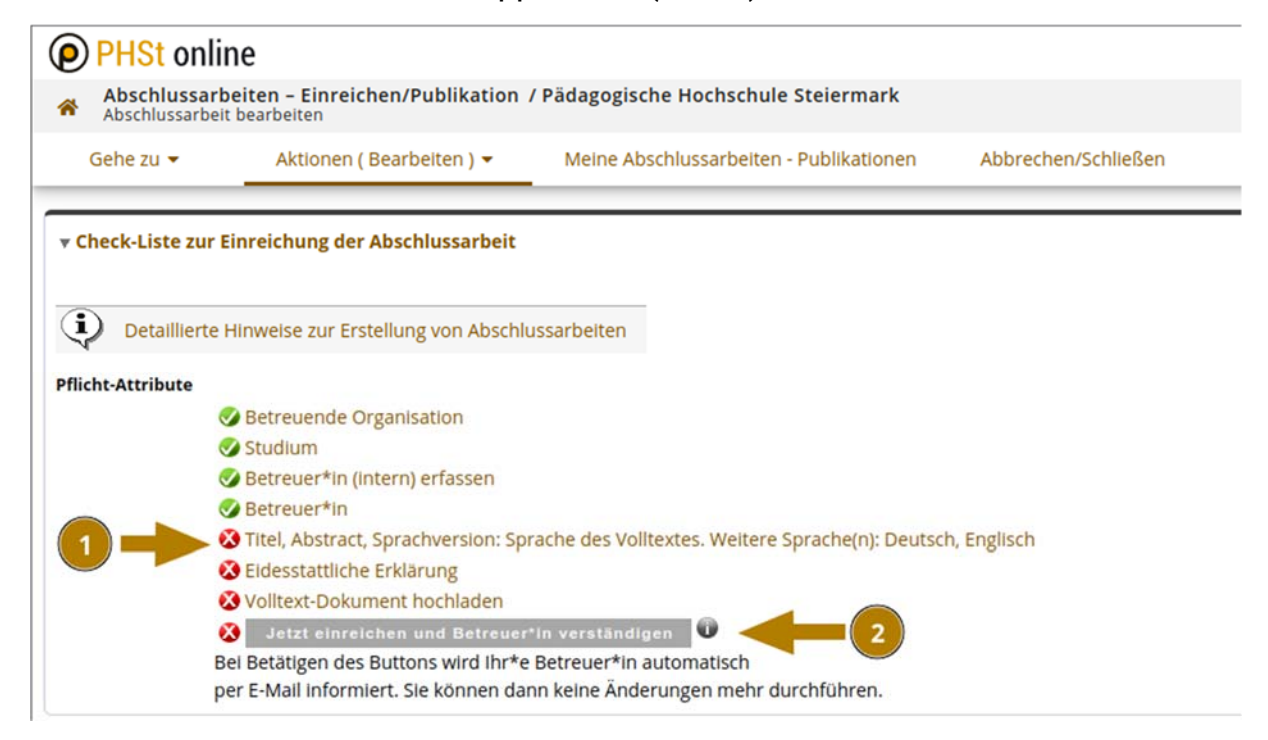

Sobald alle Felder vollständig erfasst sind (gekennzeichnet durch "grüne Häkchen"), wird der Button "Jetzt einreichen" aktiviert (Pfeil 2).

#### **1.3) Titel, Abstract und Sprachversion erfassen**

- (1) Grundsätzlich sind sowohl der Titel als auch das Abstract in den Sprachen Deutsch **und** Englisch verpflichtend zu erfassen. Haben Sie Ihre Abschlussarbeit in einer anderen Sprache geschrieben, ist diese weitere Sprachversion zu den verpflichtenden Versionen einzutragen. Fügen Sie in diesem Fall eine zusätzliche Sprachversion mittels "Neu hinzufügen" hinzu (Pfeil 1).
- (2) Anschließend klicken Sie bei jeder angelegten Sprachversion auf das Bleistiftsymbol neben "**Editieren**" (Pfeil 2), befüllen die vorgegebenen Felder (Titel, Abstract, Schlagwörter) und beenden diesen Eintrag mit "Speichern und Schließen". Bitte beachten Sie bei jedem Textfeld die Angabe der maximal möglichen Zeichen.

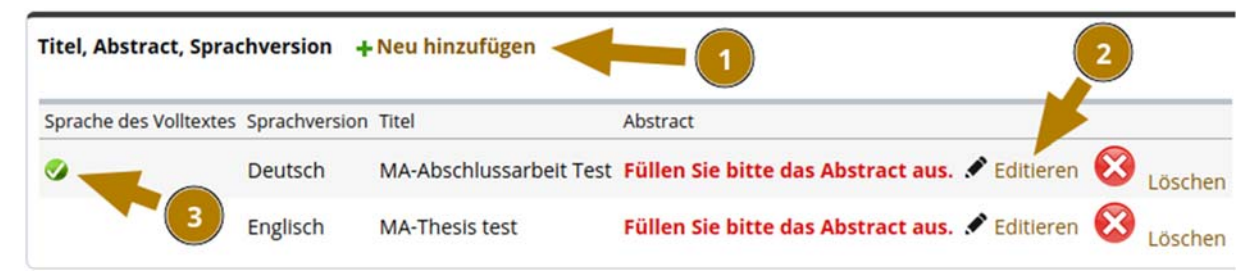

(3) Das Häkchen "Sprache des Volltextes" (Pfeil 3) ist unbedingt bei jener Sprachversion zu setzen, in der die Abschlussarbeit verfasst worden ist. Ansonsten kann dieser Punkt nicht abgeschlossen werden.

#### **1.4) Eidesstattliche Erklärung (Zustimmung erforderlich)**

- (1) Bitte lesen Sie den Text, dem Sie jedenfalls zustimmen müssen, im System aufmerksam durch (Pfeil 1).
- (2) Falls Sie die Abschlussarbeit bereits an einer anderen Bildungseinrichtung vorgelegt haben, tragen Sie den Namen der Bildungseinrichtung ein (Pfeil 2).
- (3) Indem Sie auf den "Zustimmen-Button" klicken, nehmen Sie den Inhalt zur Kenntnis und stimmen zu. Als Ergebnis erscheint neben Ihrem Namen, das Datum Ihrer Zustimmung (Pfeil 3).

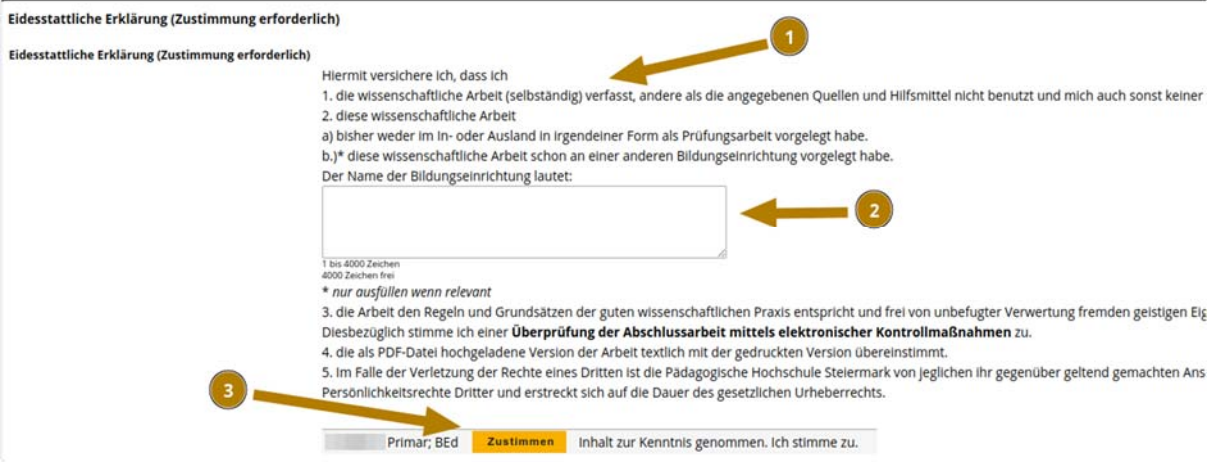

#### **1.5) Volltext-Dokument hochladen (PDF/A).**

Bevor Sie mit dem Hochladen Ihrer Arbeit beginnen, lesen Sie bitte den Systemtext zu diesem Punkt sorgfältig durch.

- (1) Wählen Sie die passende Option unter Zugangseinschränkung (Pfeil 1):
	- a) Option "**anonym zugänglich**": Dieser Option ist für alle **Bachelorarbeiten ab 10 ECTS-Punkten** und **Masterarbeiten verpflichtend** zu verwenden, da diese gemäß HG 2005 veröffentlicht werden müssen.
	- b) Option "**nicht zugänglich**": Diese Option ist **ausnahmslos** für alle **Bachelorarbeiten** im Umfang von **weniger als 10 ECTS-Punkten** zu wählen.
- (2) Abschließend laden Sie die endgültige Fassung Ihrer Abschlussarbeit als PDF-Datei (vorzugsweise PDF/A-Datei) hoch. Im Anschluss wählen Sie unter "Volltext hochladen" mittels "Datei auswählen" die PDF-Version Ihrer Abschlussarbeit auf Ihrem Datenträger aus.
- (3) Laden Sie die Abschlussarbeit mittels "Hochladen" hoch.

*Hinweis*: Bis zur elektronischen Einreichung, können Sie den Volltext bei Bedarf noch ändern und neuerlich hochladen.

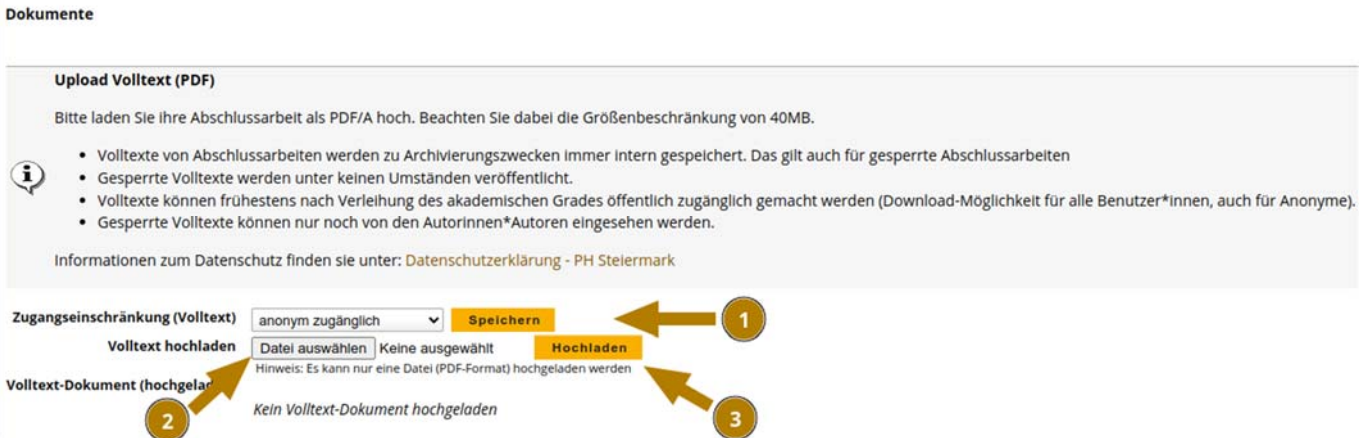

#### **1.6) Abschlussarbeit einreichen**

- (1) Sobald alle Pflichtfelder vollständig erfasst sind, scheinen in der Checkliste alle "Pflicht-Attribute" als erfüllt auf und der Einreichen-Button wird aktiviert.
- (2) **Überprüfen** Sie abschließend Ihre **Angaben**.
- (3) Lesen Sie die **aktuellen Hinweistexte** unter dem Einreichen-Button aufmerksam durch. Reichen Sie Ihre Abschlussarbeit ein, indem Sie den nun aktiven Button "**Jetzt einreichen und Betreuer\*in verständigen**" anklicken sowie das nachfolgende Dialogfenster bestätigen (Pfeil 2).

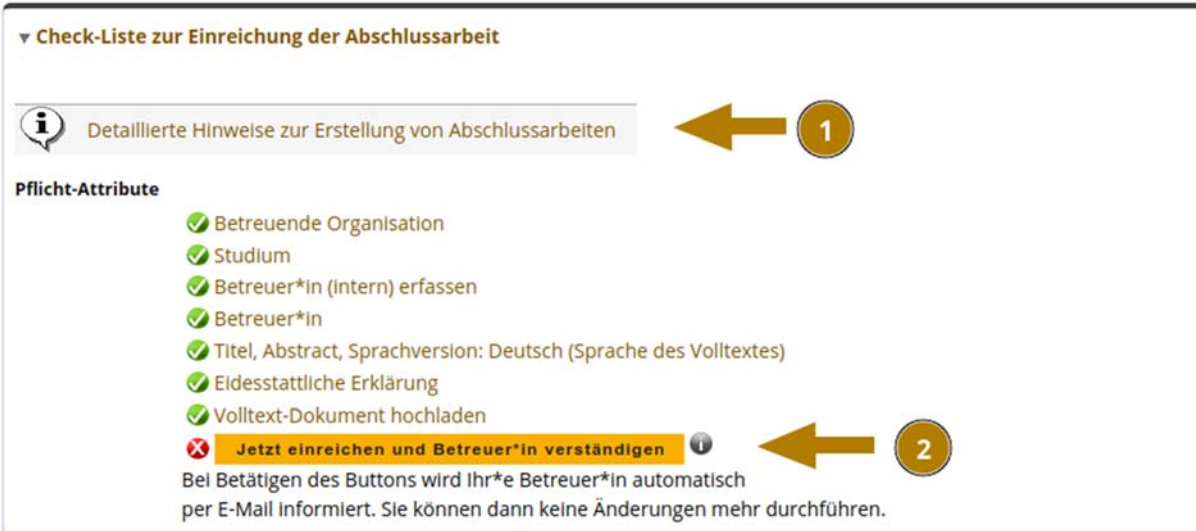

- (4) Ist der Vorgang zur Einreichung positiv abgeschlossen, wird die Bearbeitungsmaske geschlossen und Änderungen sind nur mehr über Ihre Studienabteilung möglich.
- (5) Ihr\*e Betreuer\*in an der PH Steiermark wird nun automatisch per E-Mail verständigt und um Freigabe Ihrer Abschlussarbeit in PHSt online gebeten. Für die Benachrichtigung von externen Betreuenden wenden Sie sich bitte an Ihre Studienabteilung.

(6) Sobald Ihr\*e Betreuer\*in die Arbeit freigegeben hat, ist der Bearbeitungsstatus Ihrer Arbeit nicht mehr rot bzw. orange gekennzeichnet, sondern grün (steht für "Inhaltlich und formal geprüft").

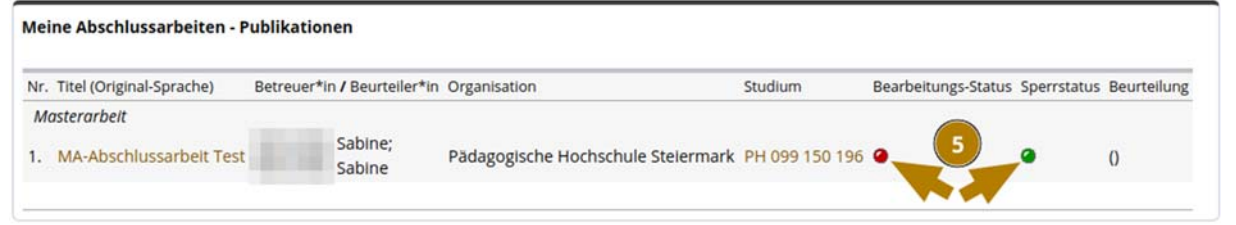

#### Bearbeitungs-Status Bedeutung

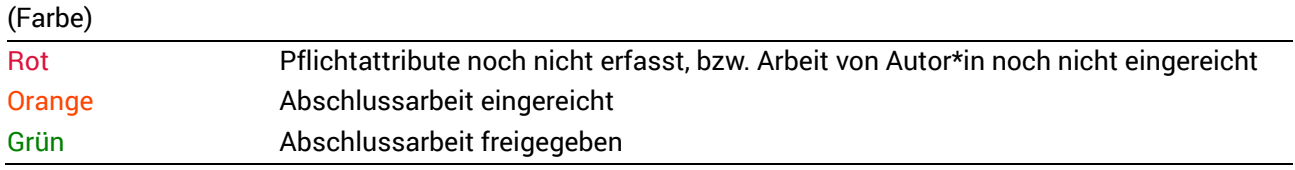

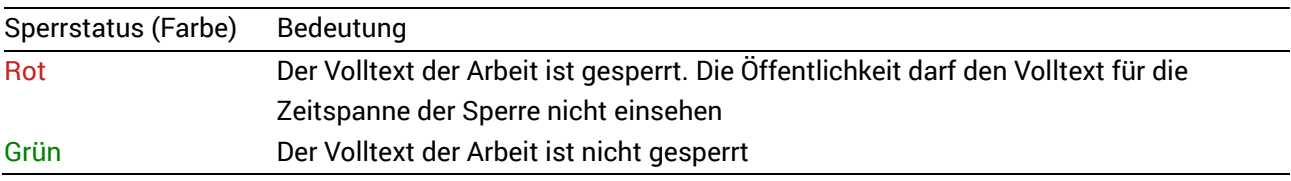

#### **1.7) Sperre von Abschlussarbeiten**

Gem. § 49 Abs. 3 HG 2005 können Studierende den Ausschluss der Benützung der Abschlussarbeit für längstens fünf Jahre beantragen. Dies ist nicht in PHSt online, sondern direkt in der Studienabteilung (studienabteilung@phst.at) formlos durchzuführen.

Geben Sie den Sperrantrag bei der Einreichung Ihrer Abschlussarbeit in der geforderten Form in der Studienabteilung bekannt. Wird die Sperre genehmigt, werden die Sperrdaten in der Studienabteilung in PHSt online hinterlegt und automatisch an die Bibliothek der PH Steiermark weitergeleitet. Ihre Abschlussarbeit ist innerhalb der genehmigten Sperrfrist nicht zugänglich.

# **2) Kontakt**

Bei inhaltlichen Fragen zu Ihrer Abschlussarbeit kontaktieren Sie bitte Ihr zuständiges Institut bzw. Ihre\*n Betreuer\*in.

Für administrative Informationen kontaktieren Sie bitte studienabteilung@phst.at und bei technischen Fehlern kontaktieren sie bitte den Service-Desk des ZID: +43 (0)316 8067 – 5555 oder per Postfach: phonline@phst.at